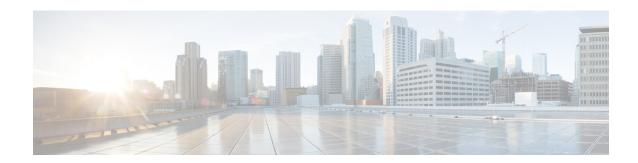

## **Provision Firewall Profiles**

• Provision a Firewall Threat Defense Device, on page 1

## **Provision a Firewall Threat Defense Device**

This procedure explains how to provision a Firepower Threat Defense (FTD) device managed by Firepower Management Center (FMC).

## Before you begin

- Integrate FMC with Cisco DNA Center. See Integrate Firepower Management Center.
- Create a site in a network hierarchy. See Create, Edit and Delete a Site.
- Create a network profile for firewall and assign it to a site for which the FTD device is provisioned. See Create Network Profiles for Firewall.
- **Step 1** From the top-left corner, click the menu icon and choose **Provision** > **Network Devices** > **Inventory**.

The Inventory page displays the device information that is gathered during the discovery process.

- Step 2 Check the check box next to the FTD device that you want to provision and click Assign under the Site column.
- Step 3 In the Assign Device to Site window, click Choose a Site.
- **Step 4** In the **Choose a Site** window, select a site from the hierarchy and click **Save**.
- Step 5 Click Next.
- **Step 6** Click **Now** to assign the device to site immediately or click **Later** to schedule at a specific time.
- Step 7 Click Assign.

Note You can view the status of assigning device to site in **Activities** > **Tasks**.

**Step 8** From the **Actions** drop-down list, choose **Provision** > **Provision Device**.

The **Provision Firewall Profile** window appears.

- **Step 9** Review the details in the **Confirm Profile** page and click **Next**.
- **Step 10** Review the details in the **Firewall Type** page and click **Next**.

The **FTD Configuration** page appears.

- **Step 11** If you have associated a routed mode firewall with the site, do the following:
  - a) Expand the **Outside Interface** area, choose an outside interface from the **Select Physical Interface** drop-down list, and choose **Static IP** or **DHCP** radio button.
    - Static IP: Enter the IP address and a subnet mask.
    - DHCP: The IP address is obtained from DHCP.
  - b) Expand the **Inside Interface** area, choose an inside interface from the **Select Physical Interface** drop-down list, and choose **Static IP** or **DHCP** radio button.
    - Static IP: Enter the IP address and a subnet mask.
    - **DHCP**: The IP address is obtained from DHCP.
- **Step 12** If you have associated a transparent mode firewall with the site, do the following:
  - a) Expand the Outside Interface area and choose an outside interface from the Select Physical Interface drop-down list.
  - b) Expand the Inside Interface area and choose an inside interface from the Select Physical Interface drop-down list.
  - c) Expand the **Bridge Virtual Interface** area, and do the following:
    - Bridge Group Number: Enter a bridge group number. The valid number is from 1 to 250.
    - IP: Enter the IP address of the FTD device.
    - Subnet Mask: Enter a subnet mask.
- Step 13 Click Next.
- **Step 14** In the **Summary** window, review the device specifications.
- **Step 15** To proceed, click **Deploy**.

The **Provision Firewall device(s)** dialog box appears.

- Step 16 Click Now, Later, or Generate configuration preview radio button.
  - Now: Starts the provision immediately.
  - Later: Schedules the provisioning at a specific time.
  - Generate configuration preview: Generates preview which can be later used to deploy on selected devices.
- Step 17 Click Apply.

Note You can view the status of provisioning firewall device in **Activities** > **Tasks**. If you have chosen **Generate configuration preview** in the **Provision Firewall device(s)** dialog box, you can view the status in **Activities** > **Work Items**.